## Accessing key features from the main menu

You can use the first three main features of Excel Import (see *Key Features*) through the **Import Data fro m Excel and Create Mapping** dialog. This dialog is accessible from the main menu **File** > **Import From** > **Excel/ CSV File** in MagicDraw.

To open the Import Data from Excel and Create Mapping dialog

 Click the main menu File > Import From > Excel/CSV File in MagicDraw, see the first figure below. The Import Data from Excel and Create Mapping dialog will open, see the second figure below.

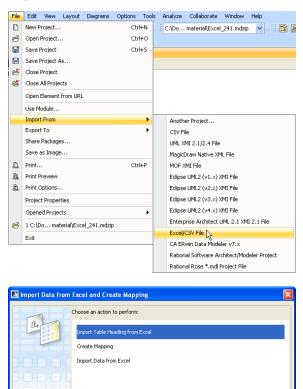

The **Import Data from Excel and Create Mapping** dialog contains three menus: (i) **Import Table Headi ng from Excel**, (ii) **Create Mapping**, and (iii) **Import Data from Excel**. They represent three of the four main features of Excel Import.

OK Cancel

The wizard guides you to import table heading of an Excel or CSV file as classes, properties, or instance specifications.

Each menu in the dialog, see figure above, will open a wizard that provides step-by-step instructions to guide you to import your data and/or create a mapping diagram successfully.

(i) Import Table Heading from Excel helps you select an Excel or a *CSV* file and import the headings as schema classes to MagicDraw.

(ii) Create Mapping helps you select imported properties of a schema class and map them with some properties of a UML element, a SysML element, or a user model, and create a mapping diagram to represent the class mapping.

(iii) Import Data from Excel helps you either import rows of an Excel or a CSV file as instance specifications of a schema class or import data through a class mapping as model elements whose type is dependent on a target element selected in the class mapping.

(iv) The fourth feature, Exporting elements or instance specifications into an Excel or a CSV file, is accessible from the main menu File > Export to > Excel/CSV File in MagicDraw that opens the Export Data to Excel wizard. This wizard helps you export elements from a schema class or a class mapping to an Excel or a CSV file.

• Click the main menu File > Export To > Excel/CSV File in MagicDraw, see the first figure below. The Export Data to Excel wizard will open, see the second figure below.

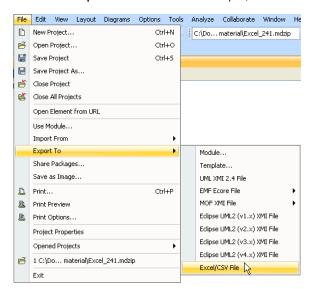

| Export Data to Excel                                                                                               |                      | X      |
|----------------------------------------------------------------------------------------------------|----------------------|--------|
| Select a mapping<br>You can export data from mapping to an Excel or CSV file. To get started, select a<br>mapping. |                      |        |
| <b>⊙</b> <u>1. Select a mapping</u> ○ 2. Select a file ○ 3. Export data to file                                    | E-Data               |        |
|                                                                                                    | < Back Next > Finish | Cancel |